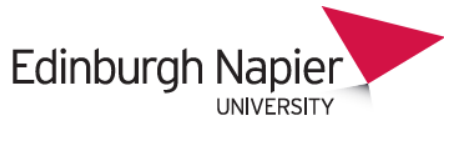

**HR Connect** 

# **Self Service User Guide Learning**

# **CONTENTS**

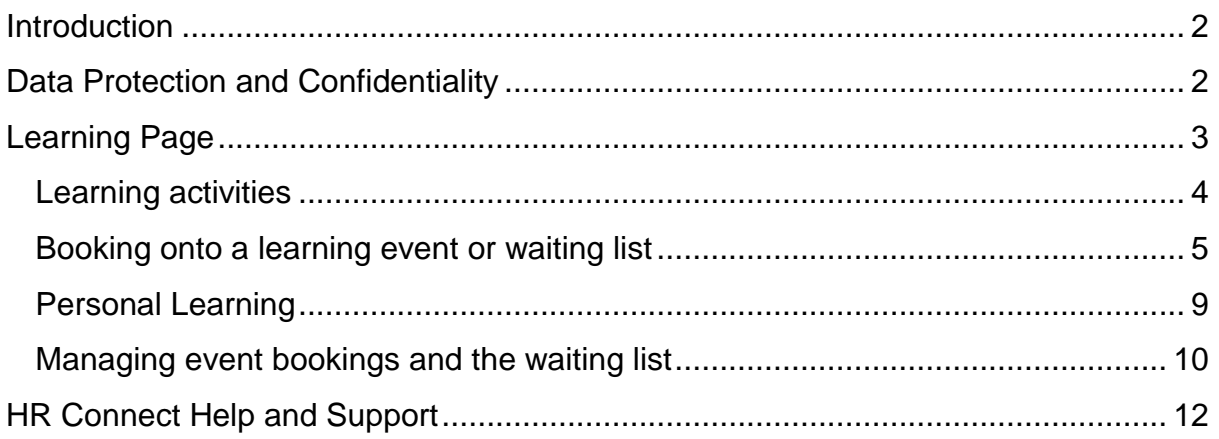

# **VERSION HISTORY**

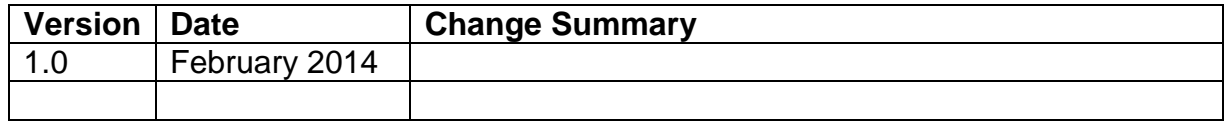

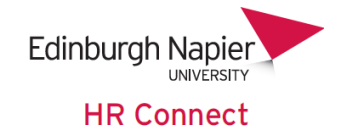

## <span id="page-1-0"></span>**Introduction**

HR Connect is an online Employee Self Service system that provides staff with instant access to their personal data. This data includes, where available and relevant:

- Personal information including your contact details
- Information about your next of kin and emergency contacts
- Bank account details
- Absence and Holiday details, including holiday, sickness and other absence types
- Pay and P60 details, with easy access to payslips and P60 information
- Employment details, including your current and previous jobs
- Higher Education Statistics Agency (HESA) data
- Learning history, including a record of personal learning and future event bookings

Certain information has been retained from previous HR systems and where available and appropriate dates back to 2001.

Staff will also be able to update their own personal information, request leave, book attendance on learning events and record personal learning activities.

Full details of what information can be accessed and updated can be found within the separate manuals covering each area of the system.

## <span id="page-1-1"></span>**Data Protection and Confidentiality**

As HR Connect contains detailed personal information it is important that you use it responsibly to ensure that the security of your information is maintained at all times.

When you have finished using HR Connect please always log out or close your web browser or tab. Unlike other web based systems HR Connect does not retain your login information and you will need to enter your username and password every time you access the system.

It is also important that you never let anyone else know your university username and password as this information would allow people to access your personal information with a risk of identity fraud. If you believe others may be aware of your [password](http://staff.napier.ac.uk/services/cit/infosecurity/Pages/Password.aspx) please change it immediately. If at any point you feel that your information security may have been compromised you should contact the University's IT Help Desk in the first instance (ext.3000). More details about [information security](http://staff.napier.ac.uk/services/cit/infosecurity/Pages/InformationSecurityPolicy.aspx) can be found on the Staff Intranet.

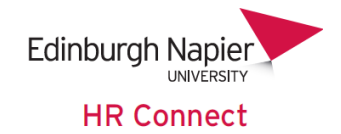

# <span id="page-2-0"></span>**Learning Page**

Once you have logged onto HR Connect click on the '*Learning'* home page to access details of *'Learning activities'* attended, book yourself onto future *'Learning events'* or *'Event waiting lists*' and view and update *'Learning evaluations*' completed.

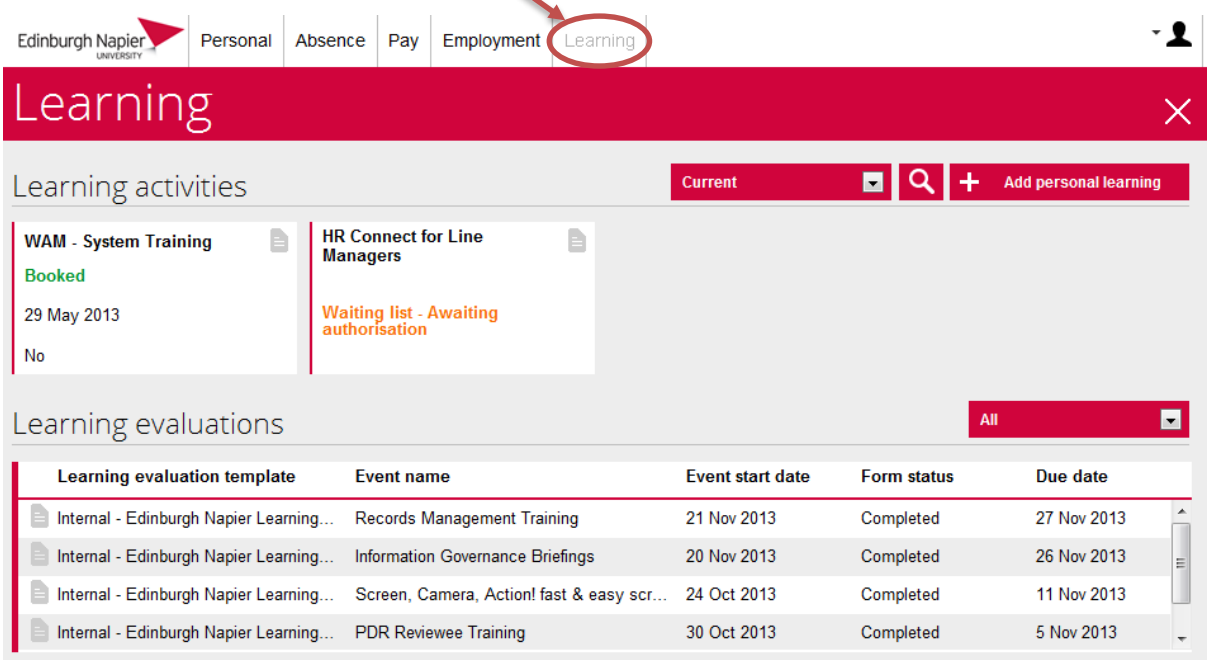

Learning details are displayed as either cards or data grids on the page, depending on the number of records to be displayed.

Please note that by default filters are applied to the *'Learning activities*' and *'Learning evaluations*' sections to display only *'Current'* records. This will include *'Learning events*' that have not been marked as complete by the event administrator (including future dated events) and *'Learning evaluations'* that are yet to be completed by you.

These options can be changed by clicking on the filter drop down

and selecting an appropriate value. In the display above Current the *'Learning activities'* filter has been left as 'Current' and the *'Learning evaluations*' filter has been set to 'All'.

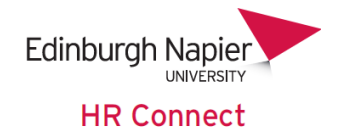

#### <span id="page-3-0"></span>**Learning activities**

This section contains cards relating to all *'Learning activities*' that you have attended, are booked to attend or are recorded on the waiting list.

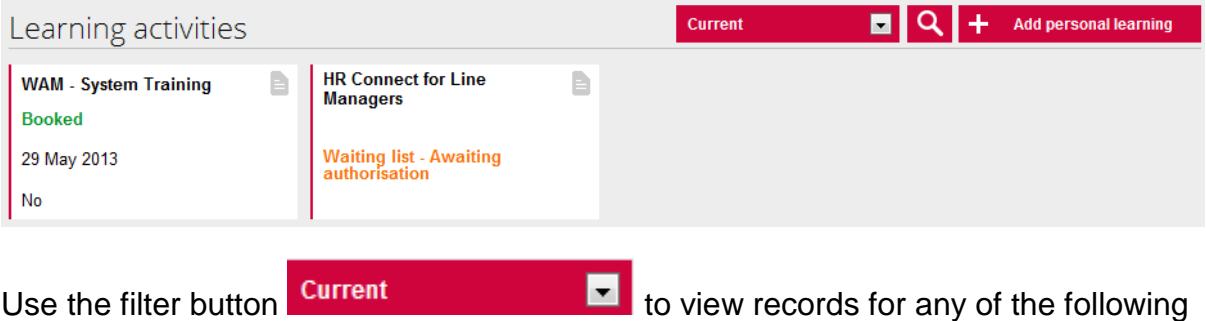

options. **All** – Includes all events that you have attended, that have been booked, or where

you are on the waiting list.

**Awaiting Authorisation** – Displays all events awaiting your manager's authorisation for attendance. Does not include courses where you are on the waiting list and authorisation is required.

**Booked** – Shows all events that you are booked to attend. Does not include events that are awaiting authorisation or courses where you are on the waiting list.

**Current** – Displays all upcoming events and previous events that have not been marked as completed by the course administrator. Also shows all Learning courses where you are on the waiting list.

**Cancelled** – Shows all events where you have cancelled of the event or where the event has been otherwise cancelled.

**Completed** – Shows all events that you have attended where the event has been marked as completed by the course administrator.

**Expired** – Not used.

**Refused** – Shows all courses and events where attendance has been refused by your manager.

**Waiting List** – Shows all courses where you are on the waiting list.

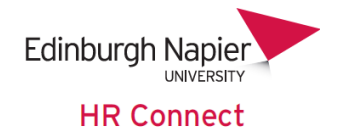

#### <span id="page-4-0"></span>**Booking onto a learning event or waiting list**

Please note that you should always discuss attendance on any *'Learning activity'* with your manager prior to booking.

Click on the search icon  $\mathbf{Q}$  to search the list of learning courses and book yourself onto appropriate learning events or waiting lists.

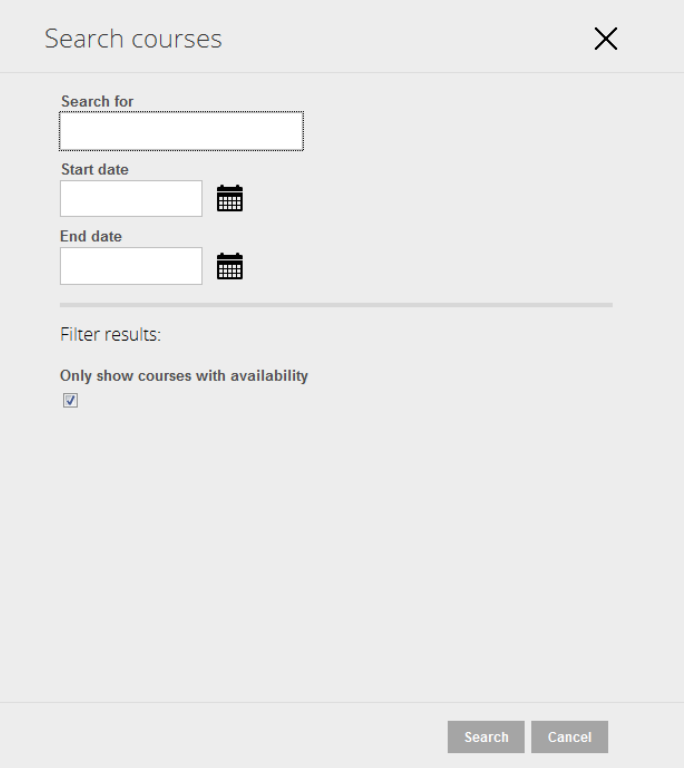

Under *'Search for'* you can enter a full or partial course name or course type.

For example if you search for 'Academic' both the 'Academic Professional Development Staff Conference' and the 'Examining Research Degrees' courses might be returned, the second because its course type is under 'Academic Professional Development'

You can also restrict the list of courses returned based on the event start and end dates, or to return only courses with availability.

In the example below we have searched for any course with 'leadership' in the title or course type, which is being held in the February, March or April 2014.

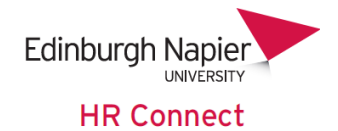

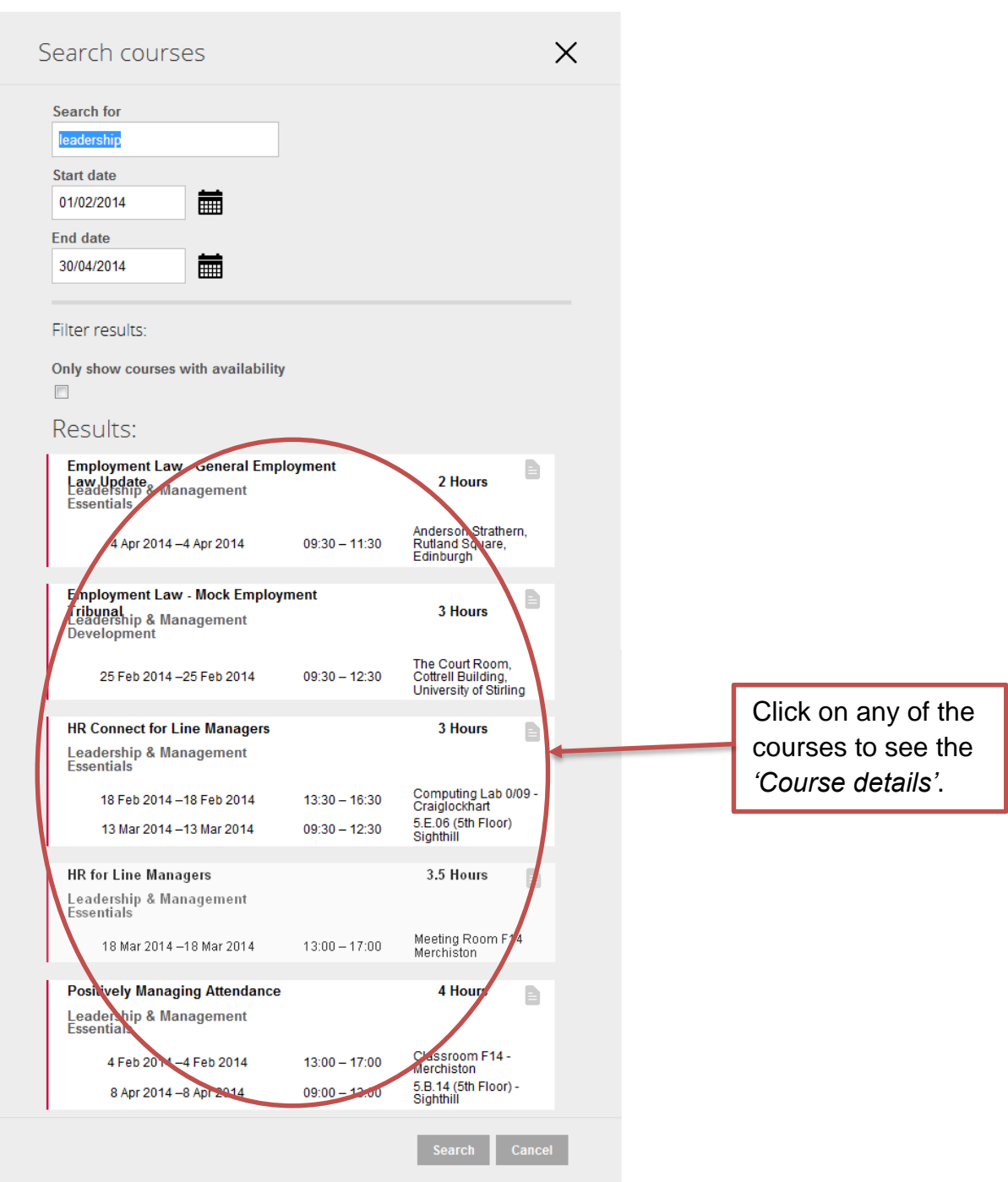

Once you have found the Course that you are interested in click on the course to proceed to the '*Course details'* screen.

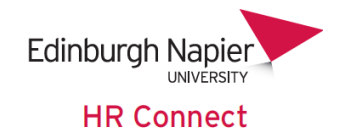

From here you can see the full details of the course and click on any of the cards displaying course events to book onto that event.

If there are no events available or if the events are not on suitable dates you can

click Add to waiting list to add yourself to the waiting list for any future events. In this case the event administrator will be in touch to advise you when new dates for the event are available.

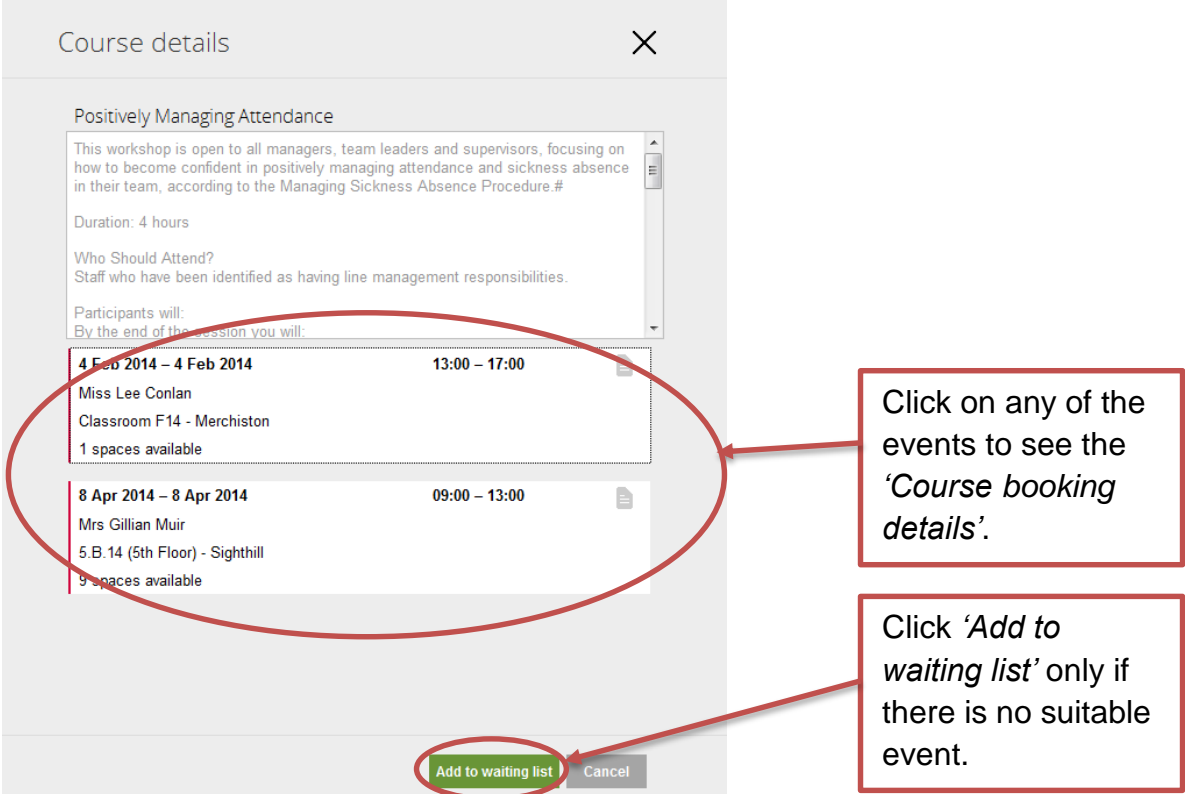

When you click onto an event you will see the *'Course booking'* screen.

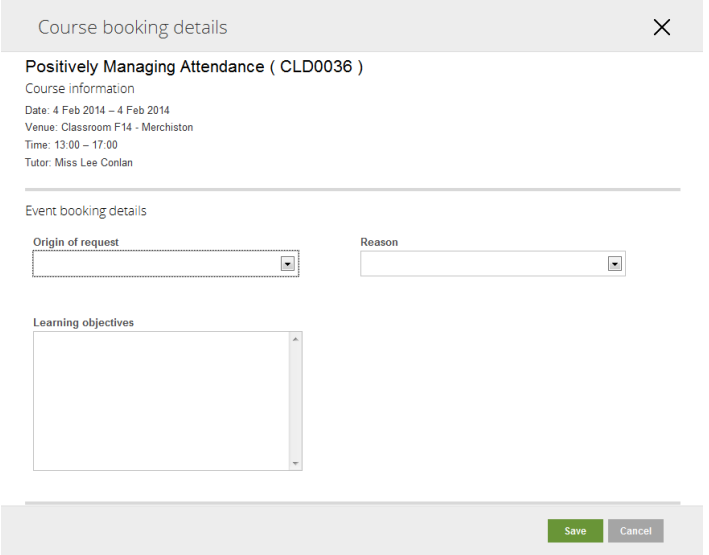

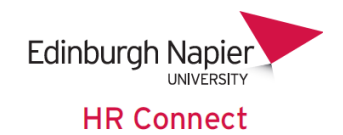

Record the *'Origin of request'*, *'Reason*' and any *'Learning objectives*' before clicking

Save . This will book you onto the learning event.

If you click Add to waiting list you will see the Waiting list screen, complete the 'Origin' *of request*' and *'Reason',* and optionally the *'Attend by'* date if there is a date that you would like to attend this course by.

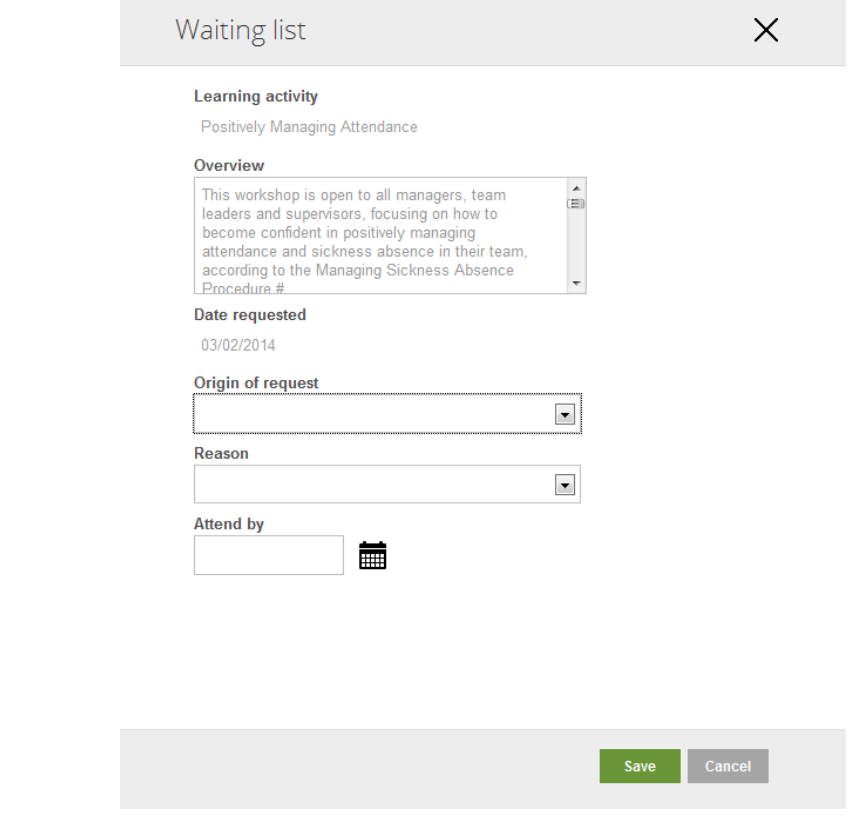

Click save to book yourself onto the waiting list.

Whether you have booked onto an event or the waiting list you will be returned to the main Learning page.

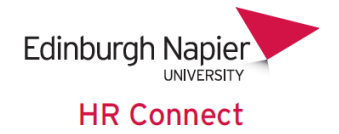

#### <span id="page-8-0"></span>**Personal Learning**

HR Connect also offers the opportunity to record any *'Personal learning'* that you have undertaken. This could include any learning that is not run as a formal course, for example attendance on a conference, one 2 one training with a colleague, selflearning, Moodle courses etc.

It is important that these activities are recorded as they will help you to complete your Professional Development Review documentation.

The information is also available to your line manager.

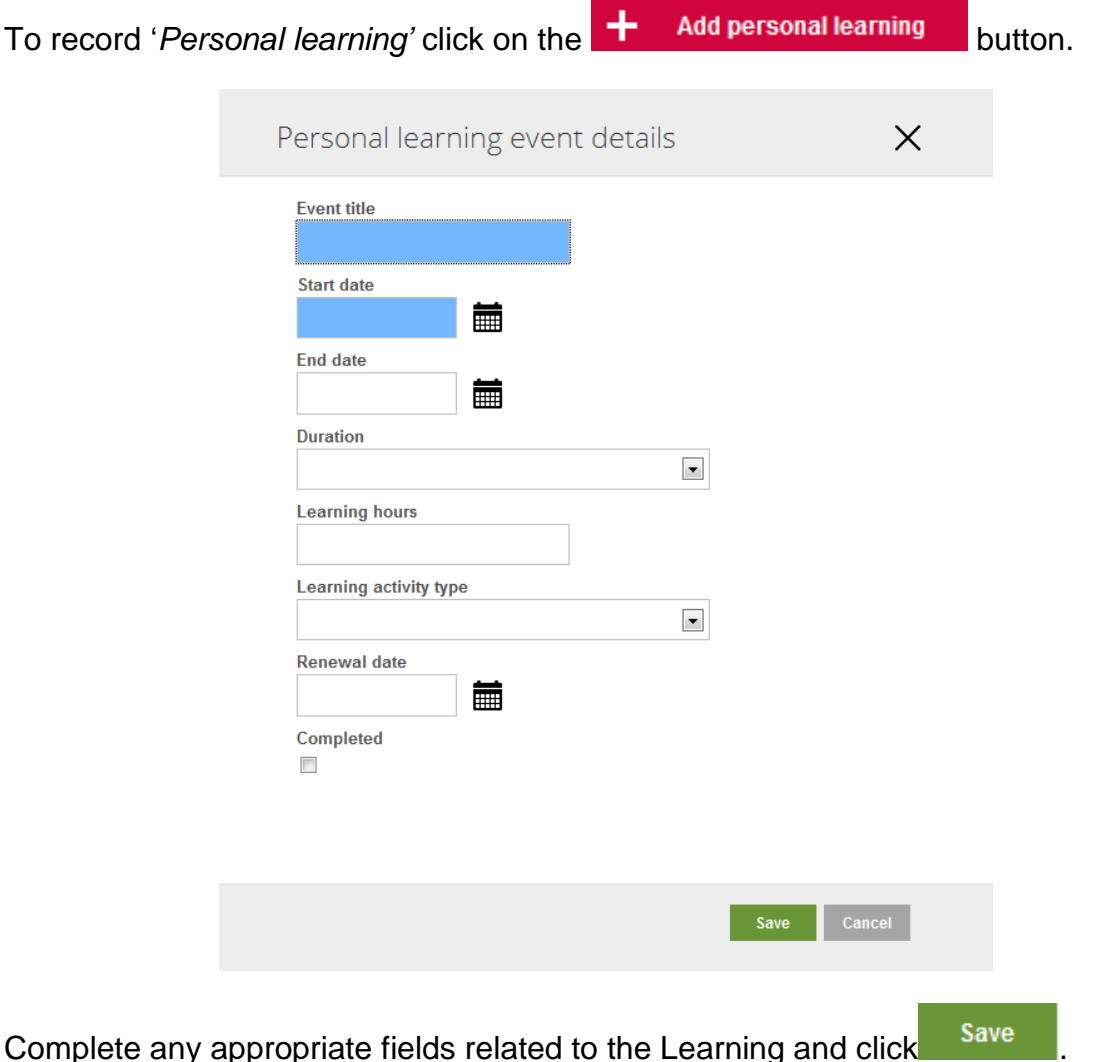

Please note that the 'Event Title' is limited to 120 characters (including spaces) and an error message will be displayed if this is exceeded.

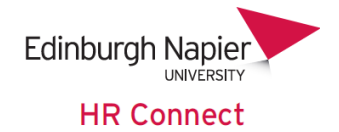

#### <span id="page-9-0"></span>**Managing event bookings and the waiting list**

You can click into any '*Learning event'* or course *'Waiting list'* from the cards or data grid to see details of the course and to cancel yourself from the event or waiting list if required.

Please also check this screen for any pre-event preparation requirements or other documentation. You may need to scroll down to see this information.

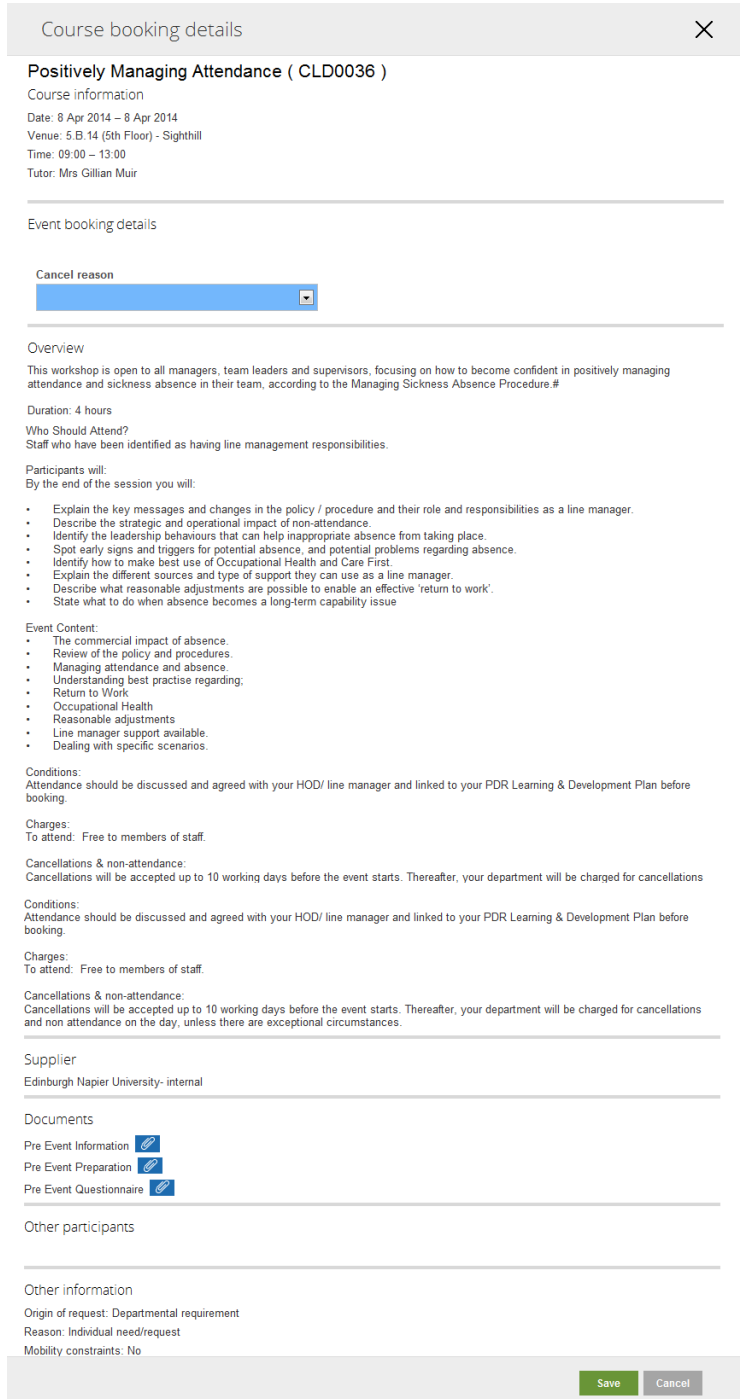

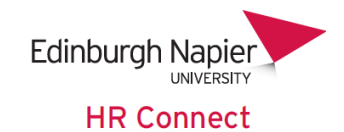

If you need to cancel yourself from an event please record the reason for cancelation

and click save . Please note that cancellation fees may apply if cancelling at short notice. If you then wish to book onto a future event or the waiting list please follow the appropriate procedure outlined in this document.

You can also view the details for any course where you are booked on the waiting list by clicking on the appropriate card or record in the data grid.

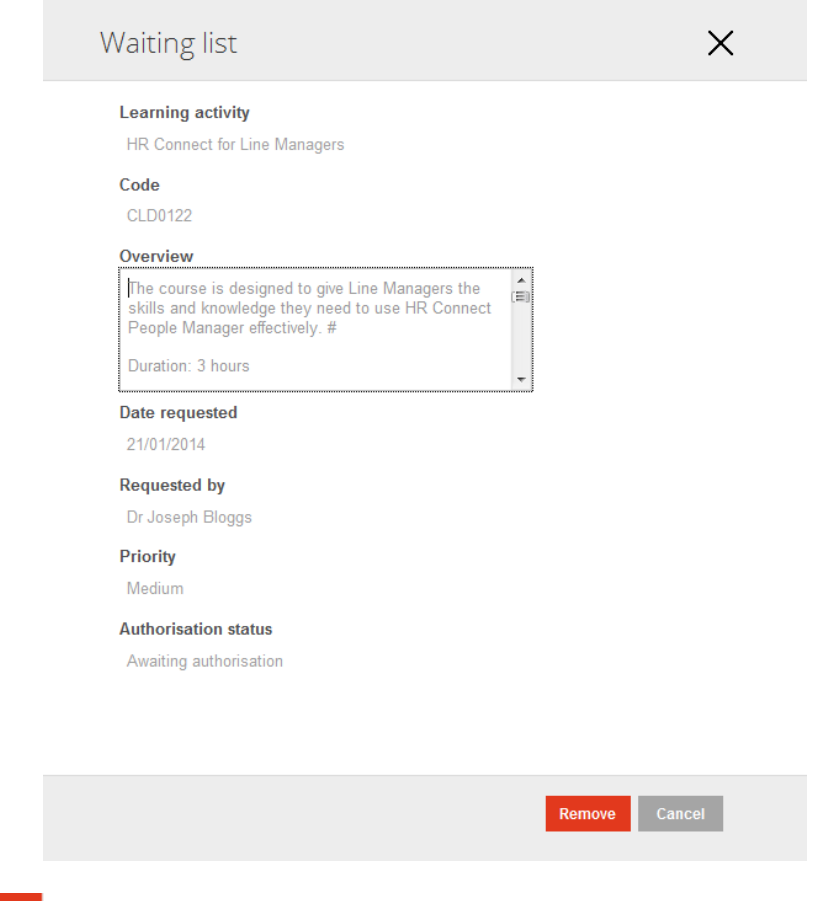

Click **Remove** if you would like to remove yourself from the waiting list.

Please note that the waiting list is normally managed by the event administrator, who would be in contact when a new event is scheduled. If they book you onto a new event they would normally also remove you from the waiting list at this time. However this can be missed, so please remove yourself from any waiting list where you have booked to attend an event, as described above.

Similarly if you have been on a waiting list and then book yourself onto an event you will need to manually remove yourself from the waiting list.

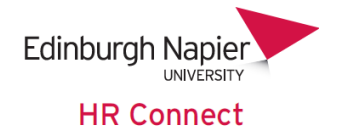

## <span id="page-11-0"></span>**HR Connect Help and Support**

If any of your information is incorrect or out of date and you do not have access to update the information yourself please contact your manager in the first instance.

If you need any help, advice or assistance with the system please contact the HR Systems Team on ext. 3728 or email **HRConnect@napier.ac.uk**